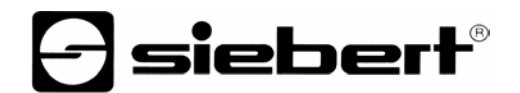

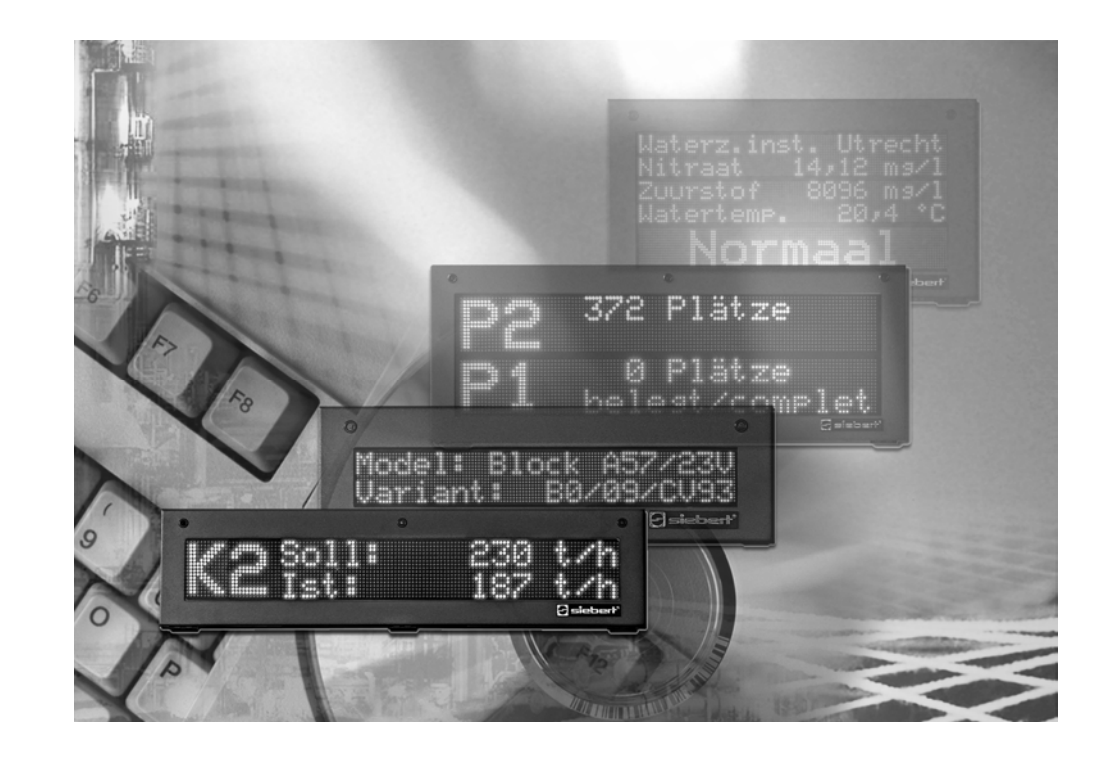

**Bedienungsanleitung** 

# Siebert Terminal Software zur Ansteuerung serieller Schnittstellen oder TCP/IP-Netzwerken

**Manuel d'utilisation** 

# Siebert Terminal Logiciel pour le contrôle d'interfaces série ou des réseaux TCP/IP

## **Operating instructions**

Siebert Terminal Software for the control of serial interfaces or TCP/IP networks

BAL Terminal M1.1

Deutschland/Allemagne/Germany Frankreich/France/France<br>Siebert Industrieelektronik GmbH<br>
Siebert France Sarl Siebert Industrieelektronik GmbH www.siebert.de, info@siebert.de www.siebert.fr, info@siebert.fr

Österreich/Autriche/Austria strategister in der Schweiz/Suisse/Switzerland<br>Siebert Österreich GmbH Siebert Österreich GmbH<br>Karl-Eybl-Straße 4, Postfach 19, A-2435 Ebergassing Karl-Eybl-Straße 4, Postfach 19, A-2435 Ebergassing Bützbergstrasse 2, Postfach 91, CH-4912 Aarwangen<br>Telefon +43 (0) 2234 795 25, Fax +43 (02234) 795 26 Telefon +41 (0) 62 922 18 70, Fax +41 (0) 62 922 33 3 www.siebert-oesterreich.at, info@siebert-oesterreich.at

© Siebert Industrieelektronik GmbH

Siebertstraße, D-66571 Eppelborn 33 rue Poincaré, BP 90 334, F-57203 Sarreguemines Cédex<br>Telefon +49 (0) 6806 980-0, Fax +49 (0) 6806 980-999 Telefon +33 (0) 3 87 98 63 68, Fax +33 (0) 3 87 98 63 94 Telefon +33 (0) 3 87 98 63 68, Fax +33 (0) 3 87 98 63 94

Telefon +41 (0) 62 922 18 70, Fax +41 (0) 62 922 33 37<br>www.siebert.ch. info@siebert.ch

Siebert<sup>®</sup> und LRD<sup>®</sup> sind eingetragene Marken der Siebert Industrieelektronik GmbH. Soweit andere Produkt- oder Firmennamen in dieser Dokumentation erwähnt sind, können sie Marken oder Handelsnamen ihrer jeweiligen Inhaber sein.

Technische Änderungen vorbehalten. – Alle Rechte, auch die der Übersetzung vorbehalten. Kein Teil dieses Dokuments darf in irgendeiner Form (Druck, Fotokopie, Mikrofilm oder einem anderen Verfahren) ohne unsere schriftliche Genehmigung reproduziert oder unter Verwendung elektronischer Systeme verarbeitet, vervielfältigt oder verbreitet werden.

Siebert® et LRD® sont marques déposées par la société Siebert Industrieelektronik GmbH. Tous les noms de produits ou de sociétés mentionnés dans cette documentation peuvent être des marques ou des désignations commerciales de leurs propriétaires respectifs.

Sous réserve de modifications. – Tous droits réservés. Toute reproduction, même partielle, par quelque procédé que ce soit, est interdite sans autorisation préalable. Une copie par xérographie, photographie, film, bande magnétique ou autre, constitue une contrefaçon passible des peines prévues par la loi sur la protection des droits d'auteur.

Siebert® and LRD® are registered trademarks of Siebert Industrieelektronik GmbH. All other product names mentioned herein may be the trademarks or registered trademarks of their respective owners.

Subject to change. – All rights reserved, including the rights of translation. No part of this document may in any form or by any means (print, photocopy, microfilm or any other process) be reproduced or by using electronic systems be processed, copied, or distributed without our written permission.

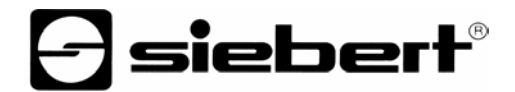

# **DEUTSCH**

Inhaltsverzeichnis **Kapitel 1** Grundlagen Softwarebeschreibung Systemvoraussetzungen Installation

> Kapitel 2 Anwendung Programmaufbau Datenübertragung Sonderfunktionen Parameter einstellen

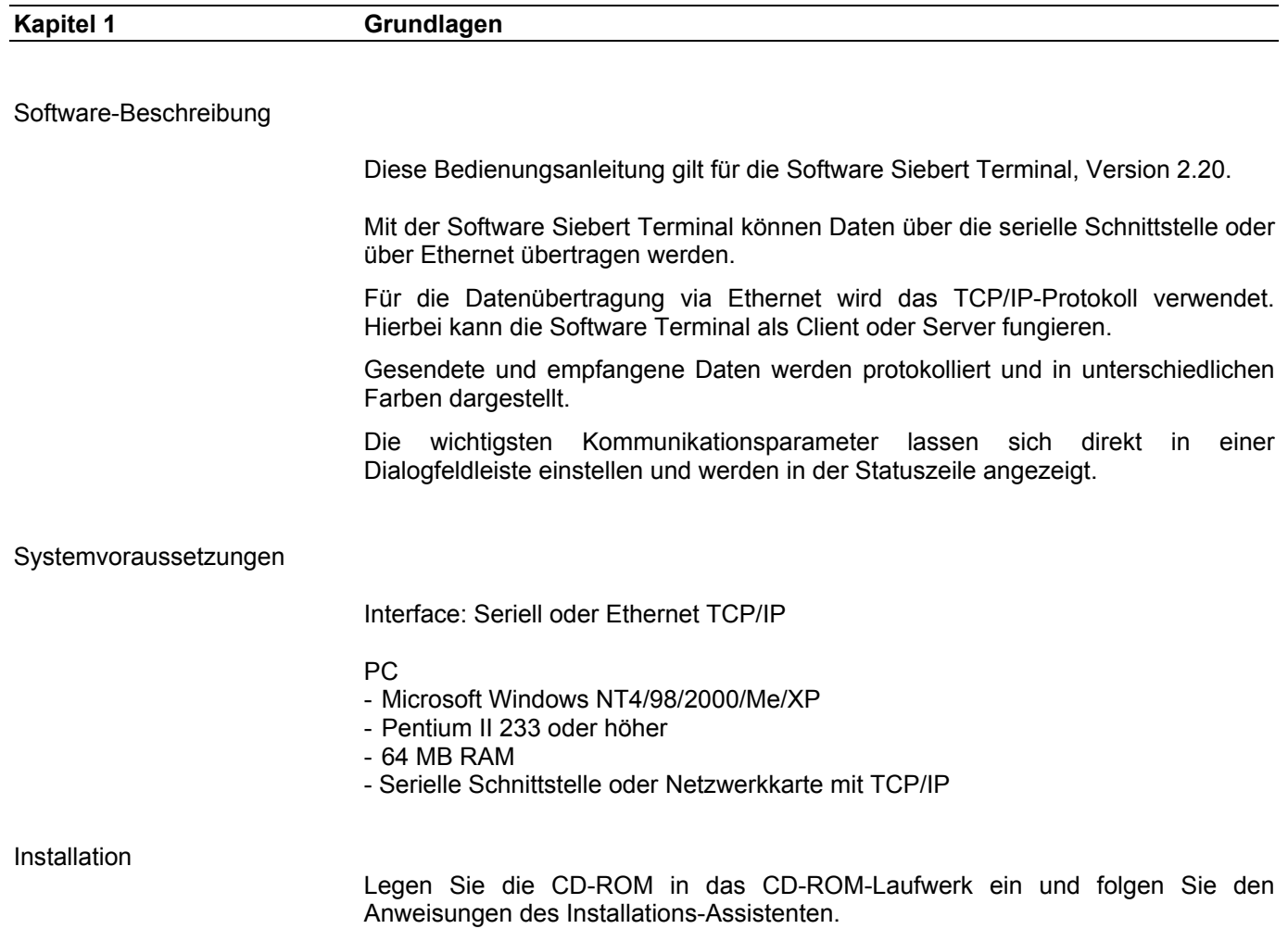

Sie können die Installation auch mit einem Doppelklick auf die Datei setup.exe starten.

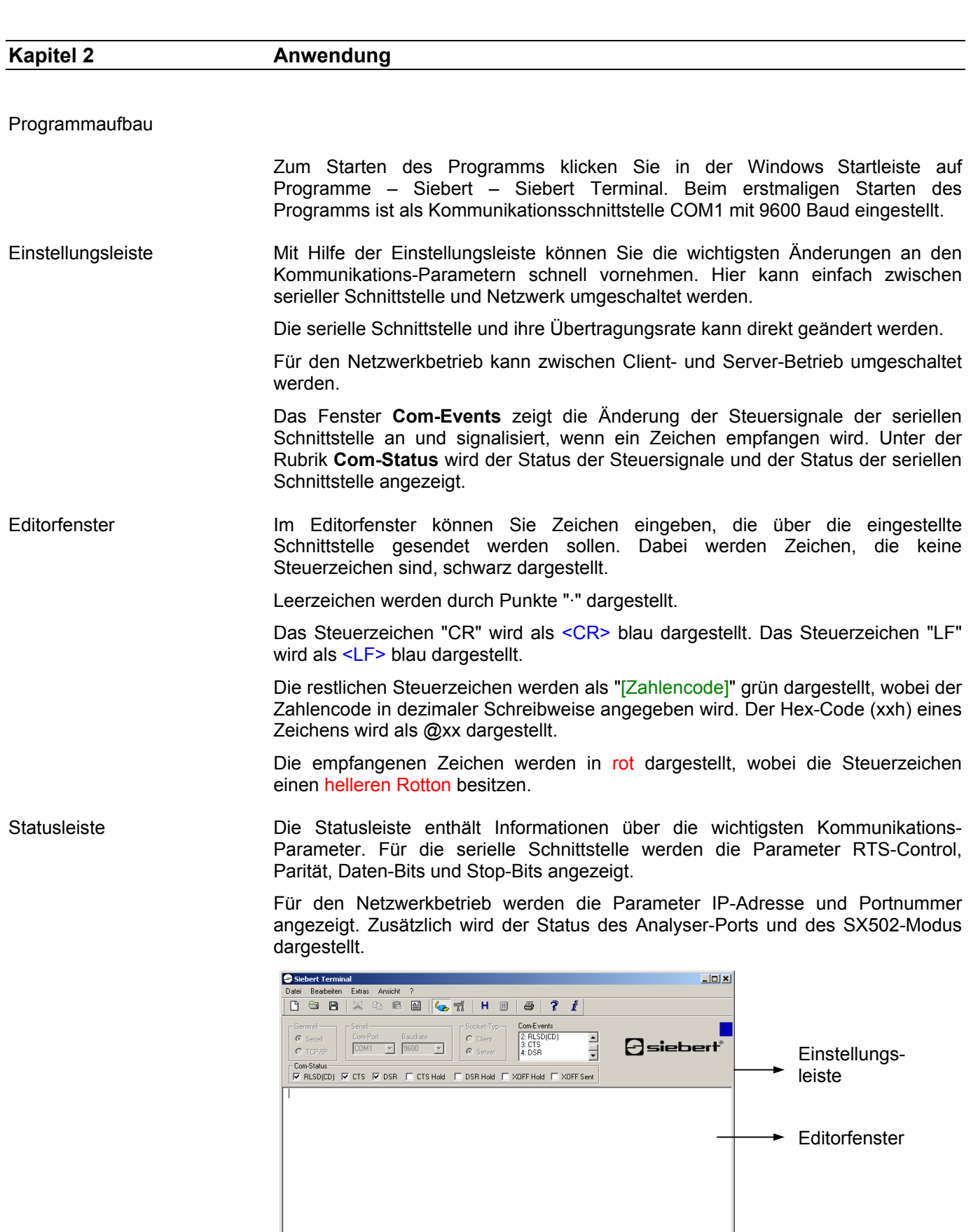

 $RT5$  Handshake None  $\boxed{8$   $1.0$ 

 $\rightarrow$  Statusleiste

 $\bigominus$ siebert $^{\circ}$ 

#### Datenübertragung

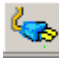

Verbindung herstellenUm eine Verbindung herzustellen oder zu trennen, klicken Sie in der Menüleiste auf **Extras** und anschließend auf **Verbinden\Trennen**.

> Die eingegebenen Zeichen werden nur dann im Editorfenster dargestellt, wenn eine Verbindung hergestellt ist.

Direktes Senden Befindet sich das Programm nicht im Editor-Modus, werden die Zeichen, die Sie über die Tastatur eingeben, direkt gesendet.

Editor-ModusUm in den Editor-Modus zu wechseln, klicken Sie in der Menüleiste auf **Extras** und anschließend auf **Editor-Modus**.

> Im Editor-Modus besteht die Möglichkeit, die eingegebene Zeichenfolge vor dem Senden zu korrigieren. Benutzen Sie dazu die Backspace-, Entf.-Taste oder die Cursor-Tasten.

> Zusätzlich stehen die Funktionen Ausschneiden, Kopieren und Einfügen zur Verfügung. Die Daten werden erst nach Betätigung der Return-Taste gesendet. Nach dem Einfügen können die eingefügten Zeichen vor dem Senden editiert werden.

> Zeichen können durch die Angabe Ihres dezimalen Zahlencodes gesendet werden. Dazu wird der Zahlencode in eckige Klammern gestellt: "[Zahlencode]".

Hex-Modus **UM IM IN Um in den Hex-Modus zu wechseln**, klicken Sie in der Menüleiste auf **Extras** und anschließend auf **Hex-Modus**.

> Im Hex-Modus kann der Hex-Code eines Zeichens (xxh) direkt eingegeben werden. Um z.B. den Wert B5h einzugeben drücken Sie nacheinander die Tasten "B" und "5". Im Editorfenster erscheint @B5.

Hex-Direkt-Modus Haben Sie den Hex-Modus aktiviert, dann können Sie in den Hex-Direkt-Modus wechseln.

> Klicken Sie in der Menüleiste auf **Extras** und anschließend auf **Hex-Direkt-Modus**.

 Im Hex-Direkt-Modus wird beim Betätigen einer Taste der entsprechende Hex-Code im Editorfenster dargestellt.

Datei senden Um den Inhalt einer Datei zu senden, klicken Sie in der Menüleiste auf **Extras** und anschließend auf **Datei senden...**. Das Dialogfenster **Öffnen** wird geöffnet. Wählen Sie die entsprechende Datei aus und klicken Sie auf die Schaltfläche **Öffnen**.

> Bei Binärdateien ist zu beachten, dass diese unter Umständen nicht ordnungsgemäß übertragen werden, falls der Software-Handshake der seriellen Schnittstelle aktiviert ist. Eine Binärdatei kann die Zeichen für XON, XOFF enthalten.

Zyklisches senden Eine Datei kann wiederholt gesendet werden.

Klicken Sie in der Menüleiste auf **Extras** und anschleißend auf **Zyklisches senden...**. Das Dialogfenster **Öffnen** wird geöffnet. Wählen Sie die entsprechende Datei und klicken Sie anschließend auf die Schaltfläche **Öffnen**. Um das Senden

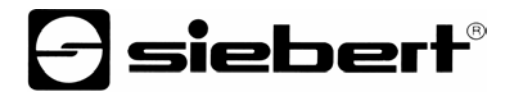

wieder zu beenden, klicken Sie in der Menüleiste auf **Extras** und anschließend auf **Abbrechen**.

 Die Zykluszeit kann nicht weniger als 100 ms betragen. Im Falle der seriellen Übertragung wird die Zykluszeit anhand der Übertragungsrate berechnet. Im Falle der Übertragung mittels Netzwerk erscheint ein Dialogfenster, in dem Sie die Zykluszeit eingeben können. Die vorgegebene Zykluszeit ergibt sich aus einer Übertragungsrate von 9600 Baud.

Datei empfangen Standardmäßig werden die empfangenen Daten im Editorfenster dargestellt. Um größere Datenmengen zu empfangen, empfiehlt es sich, die Daten in einer Datei zu speichern.

> Klicken Sie in der Menüleiste auf **Extras** und anschließend auf **Datei empfangen...**. Das Dialogfenster **Datei speichern unter** wird geöffnet. Geben Sie den Namen der Datei ein und klicken Sie auf die Schaltfläche **Speichern**.

> Um das Speichern der empfangenen Daten in der angegebenen Datei zu beenden klicken Sie in der Menüleiste auf **Extras** und anschließend auf **Aufzeichnung abbrechen**.

### Sonderfunktionen

Analyser-Port Der Analyser-Port ist ein zusätzlicher serieller Port, über den die empfangenen Daten weitergesendet werden.

> Klicken Sie in der Menüleiste auf **Extras** und anschließend auf **Erweiterte Optionen...**. Das Dialogfenster **Erweiterte Optionen** wird geöffnet.

> Stellen Sie die Kommunikations-Parameter des Analyser-Ports ein und klicken Sie auf das Kontrollkästchen **Analyser-Port aktivieren**. Bestätigen Sie anschließend mit **OK**.

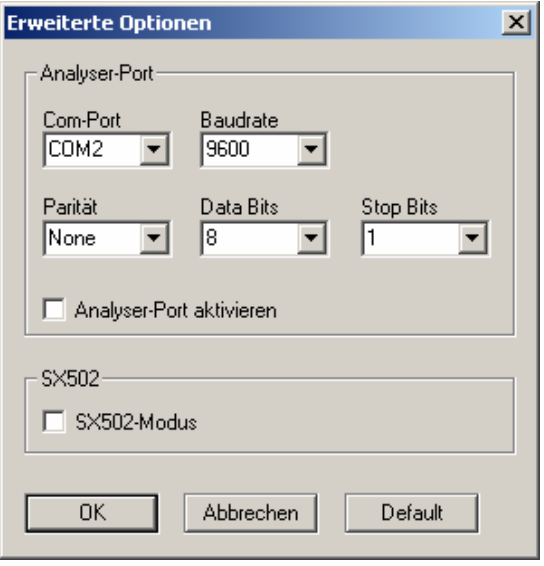

Der Status des Analyser-Ports wird in der Statusleiste dargestellt.

Im Falle der seriellen Übertragung werden die Daten, die über die serielle Schnittstelle empfangen werden, über den Analyser-Port gesendet. Die Daten, die über den Analyser-Port empfangen werden, werden über die serielle Schnittstelle gesendet.

Im Falle der Übertragung mittels Netzwerk werden die Daten, die über TCP/IP empfangen werden, über den Analyser-Port gesendet.

SX502-Modus Um den SX502-Modus zu aktivieren klicken Sie in der Menüleiste auf **Extras** und anschließend auf **Erweiterte Optionen...**. Das Dialogfenster **Erweiterte Optionen**  wird geöffnet. Klicken Sie auf das Kontrollkästchen **SX502-Modus** und bestätigen Sie mit **OK**. Der Status des SX502-Modus wird in der Statusleiste dargestellt.

> Die empfangenen Zeichen werden nun als Befehlsfolge einer Anzeige des Typs SX502 interpretiert. Die Befehlsfolge wird durch den Empfang der Zeichen "CR" und "LF" abgeschlossen.

> Die Befehle der SX502 werden in Magenta dargestellt. Die Nutzdaten werden weiterhin in Rot dargestellt.

 Die Umlaute werden beim Senden so umcodiert, dass sie von der Anzeige SX502 korrekt dargestellt werden.

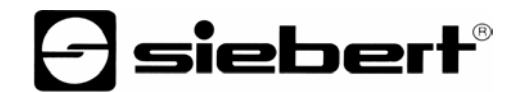

### Parameter einstellen

PC-SchnittstelleKlicken Sie in der Menüleiste auf **Extras** und anschließend auf **Optionen...**. Das Dialogfenster **Eigenschaften** mit der Rubrik **Kommunikation** wird dargestellt.

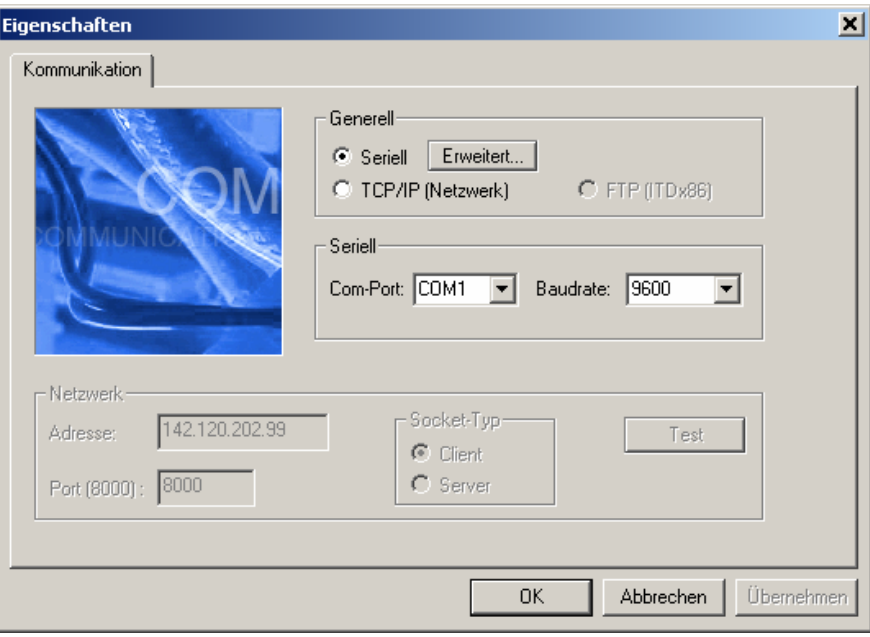

Serielle Schnittstelle Klicken Sie zum Aktivieren der seriellen Schnittstelle unter der Gruppe Generell auf die Option **Seriell**. Unter der Gruppe **Seriell** können Sie die serielle Schnittstelle und die Übertragungsrate einstellen.

> Um weitere Einstellungen der seriellen Schnittstelle vorzunehmen, klicken Sie auf die Schaltfläche **Erweitert...**. Das Dialogfenster **Erweitete Einstellungen** wird geöffnet. Stellen Sie die Parität, die Daten-Bits, die Stop-Bits und die Handshake-Optionen ein.

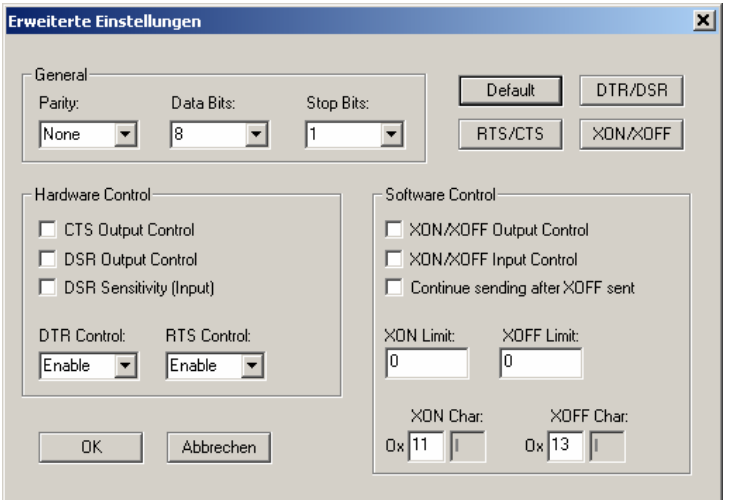

Standardmäßig ist kein Handshake voreingestellt.

 Klicken Sie auf die Schaltfläche **RTS/CTS**, um den Hardware-Handshake über die Steuersignale RTS und CTS zu aktivieren.

 Klicken Sie auf die Schaltfläche **DTR/DSR**, um den Hardware-Handshake über die Steuersignale DTR und DSR zu aktivieren.

 Klicken Sie auf die Schaltfläche **XON/XOFF**, um den Software-Handshake über die Zeichen XON Char und XOFF Char zu aktivieren.

Netzwerk-Schnittstelle Klicken Sie zum Aktivieren des Netzwerks unter der Gruppe **Generell** auf die Option **TCP/IP (Netzwerk)**. Unter der Gruppe **Netzwerk** können Sie einstellen, ob das Programm als Client oder Server fungieren soll.

> Im Server-Betrieb können sich maximal 5 Clients anmelden. Im Eingabefeld **Adresse** wird die IP-Adresse eingestellt, mit der sich der Client verbinden soll. Die IP-Adresse ist ohne führende Nullen einzugeben. Im Eingabefeld **Port** wird die Anschlussnummer eingestellt, über die die TCP/IP-Verbindung kommunizieren soll.

> Klicken Sie auf die Schaltfläche **Test**, um die Verbindung zur angegebenen IP-Adresse zu testen. Dabei wird ein Ping auf die angegebene Adresse ausgeführt.

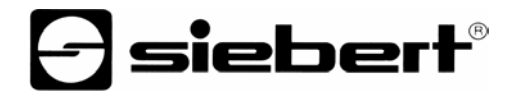

# **FRANCAIS**

Sommaire Chapitre 1 Bases Description du logiciel Configuration requise Installation

Chapitre 2 Utilisation Structure du programme Transfert de données Fonctions spéciales Définition des paramètres

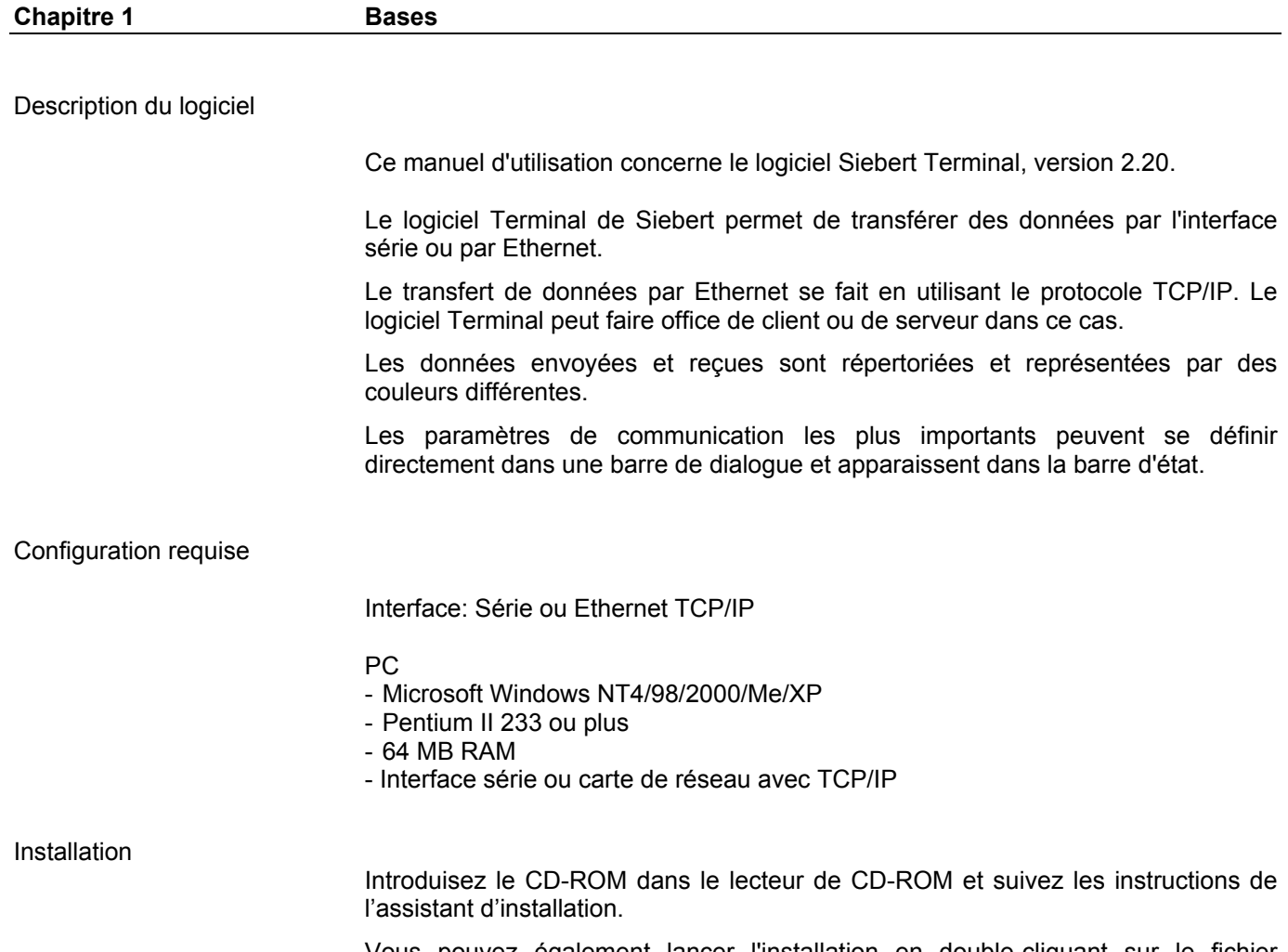

 Vous pouvez également lancer l'installation en double-cliquant sur le fichier "setup.exe".

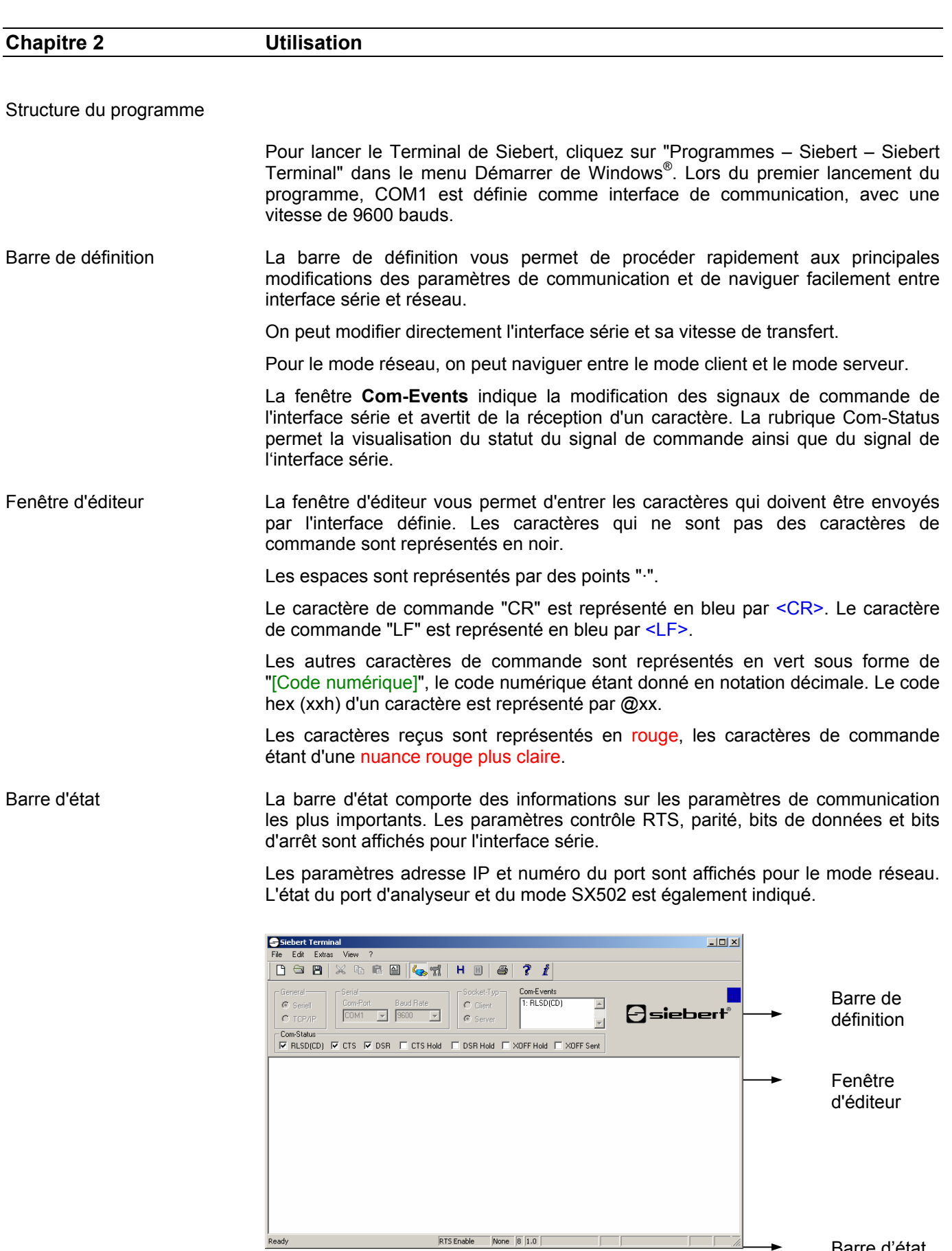

Barre d'état

 $\Theta$  siebert $^\circ$ 

#### Transfert de données

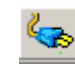

Etablissement de laPour établir ou supprimer une connexion, cliquez sur **Outils** puis sur connexion **Connecter\Déconnecter** dans la barre de menu.

> Les caractères entrés n'apparaissent dans la fenêtre d'éditeur que lorsqu'une connexion est établie.

Envoi direct Si le programme n'est pas en mode éditeur, les caractères que vous entrez à l'aide du clavier sont envoyés directement.

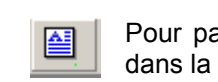

Mode éditeurPour passer en mode éditeur, cliquez sur **Outils** puis sur **Mode éditeur** dans la barre de menu.

> Le mode éditeur permet de corriger la chaîne de caractères entrée avant de l'envoyer. Pour cela, utilisez la barre d'espacement, la touche Suppr. ou les touches de curseurs.

> Les fonctions Couper, Copier et Coller sont également disponibles. Les données ne sont envoyées qu'après une pression sur la touche Entrée. Après l'insertion, on peut éditer les caractères insérés avant de les envoyer.

> On peut envoyer les caractères en indiquant leur code numérique décimal. Pour cela, mettre le code numérique entre crochets : "[code numérique]".

Mode hex **Pour passer en mode hex, cliquez sur Outils** puis sur **Mode ex** dans la barre de menu.

> Le mode hex permet d'entrer directement le code hex d'un caractère (xxh). Pour entrer la valeur B5h, p. ex., appuyez sur la touche "B" puis sur la touche "5". @B5 apparaît dans la fenêtre d'éditeur.

Mode hex direct Si vous avez activé le mode hex, vous pouvez passer en mode hex direct.

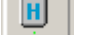

**H** Cliquez sur **Outils** puis sur Mode hex direct dans la barre de menu.

 En mode hex direct, le code hex correspondant apparaît dans la fenêtre d'éditeur lorsqu'on actionne une touche.

Envoi d'un fichier Pour envoyer le contenu d'un fichier, cliquez sur **Outils** puis sur **Envoyer le fichier...** dans la barre de menu. La boîte de dialogue **Ouvrir** s'ouvre. Sélectionnez le fichier concerné et cliquez sur le bouton **Ouvrir**.

> Il est possible que les fichiers binaires ne soient pas transférés correctement si le handshake logiciel de l'interface série est activé. Un fichier binaire peut comporter les caractères pour XON, XOFF.

Envoi cyclique On peut envoyer un fichier plusieurs fois.

Cliquez sur **Outils** puis sur **Envoi cyclique...** dans la barre de menu. La boîte de dialogue **Ouvrir** s'ouvre. Sélectionnez le fichier concerné puis cliquez sur le bouton **Ouvrir**. Pour mettre fin à l'envoi, cliquez sur **Outils** puis sur **Annuler** dans la barre de menu.

 Le temps de cycle ne peut pas être inférieur à 100 ms. En cas de transfert série, le temps de cycle se calcule à l'aide de la vitesse de transfert. En cas de transfert par

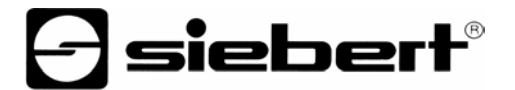

réseau, une boîte de dialogue apparaît dans laquelle vous pouvez entrer le temps de cycle. Le temps de cycle préréglé résulte d'une vitesse de transfert de 9600 bauds.

Réception d'un fichier Les données reçues apparaissent systématiquement dans la fenêtre d'éditeur. Pour recevoir des grandes quantités de données, il est conseillé de mémoriser les données dans un fichier.

> Cliquez sur **Outils** puis sur **Recevoir le fichier...** dans la barre de menu. La boîte de dialogue **Enregistrer le fichier sous** s'ouvre. Entrez le nom du fichier puis cliquez sur le bouton **Enregistrer**.

> Pour mettre fin à l'enregistrement des données reçues dans le fichier indiqué, cliquez sur **Outils** puis sur **Annuler l'enregistrement** dans la barre de menu.

#### Fonctions spéciales

Port d'analyseur Le port d'analyseur est un port série supplémentaire qui permet de retransmettre les données reçues.

> Cliquez sur **Outils** puis sur **Options avancées…** dans la barre de menu. La boîte de dialogue **Options avancées** s'ouvre.

> Définissez les paramètres de communication du port d'analyseur, cliquez sur la case à cocher **Activer le port d'analyseur** puis confirmez par **OK**.

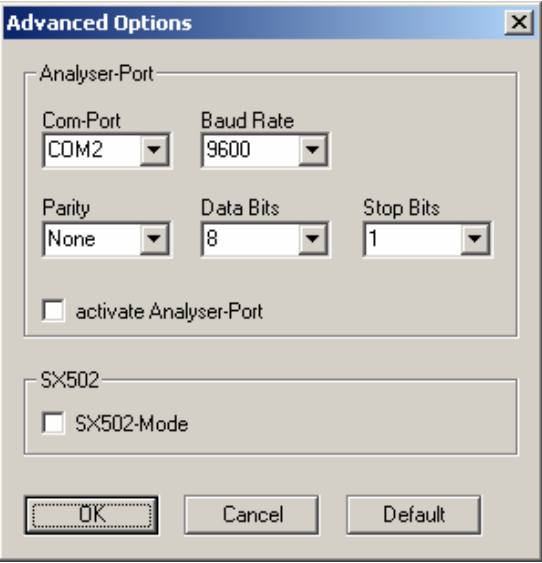

L'état du port d'analyseur est indiqué dans la barre d'état.

En cas de transfert série, les données reçues avec l'interface série sont envoyées avec le port d'analyseur. Les données reçues avec le port d'analyseur sont envoyées avec l'interface série.

En cas de transfert par réseau, les données reçues avec TCP/IP sont envoyées par le port d'analyseur.

Mode SX502 Pour activer le mode SX502, cliquez sur **Outils** puis sur **Options avancées…** sur la barre de menu. La boîte de dialogue **Options avancées** s'ouvre. Cliquez sur la case à cocher **Mode SX502** et confirmez par **OK**. L'état du mode SX502 est indiqué dans la barre d'état.

> Les caractères reçus sont alors interprétés comme séquence d'instructions d'un affichage de type SX502. La séquence d'instructions est terminée par la réception des caractères "CR" et "LF".

> Les instructions du SX502 sont représentées en magenta. Les données utiles restent représentées en rouge.

 Les trémas sont recodés lors de l'envoi, de sorte que l'afficheur SX502 les représente correctement.

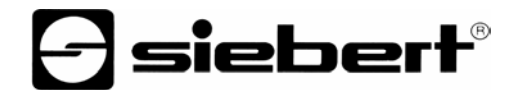

### Définition des paramètres

Interface PC<br> **Cliquez sur Outils** puis sur **Options...** dans la barre de menu. La boîte de<br>
dialogue **Propriétés**. où se trouve la rubrique **Communication**. apparaît. dialogue **Propriétés**, où se trouve la rubrique **Communication**, apparaît.

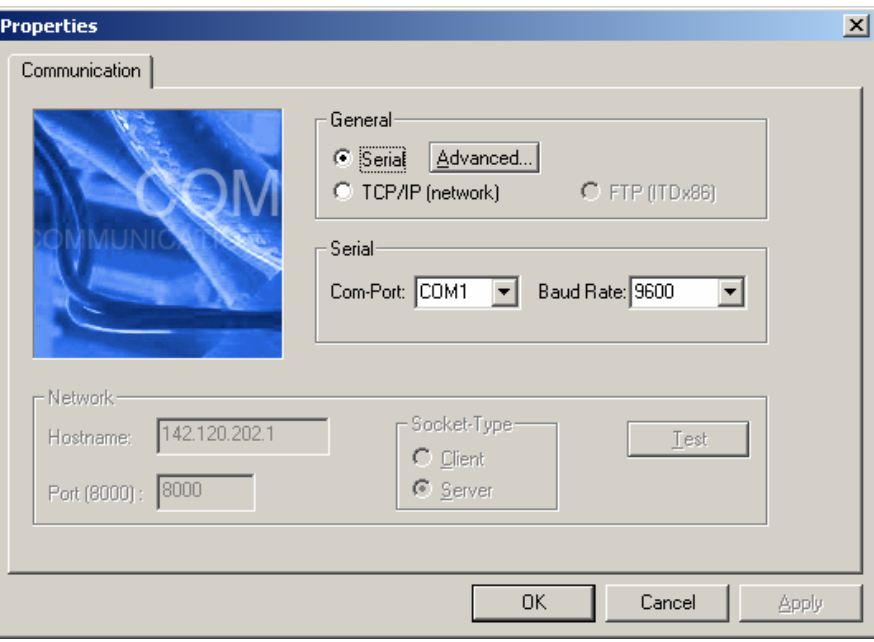

Interface série Pour activer l'interface série, cliquez sur l'option **Série** sous la rubrique **Général**. Vous pouvez définir l'interface série et la vitesse de transfert sous la rubrique **Série**.

> Pour définir d'autres paramètres de l'interface série, cliquez sur le bouton **Avancé…**. La boîte de dialogue **Définitions avancées** s'ouvre. Définissez la parité, les bits de données, les bits d'arrêt et les options de handshake.

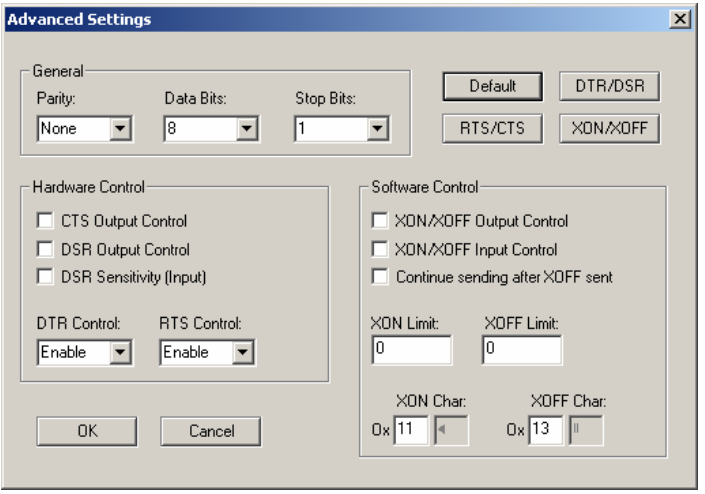

Aucun handshake n'est prédéfini à l'avance.

 Un clic sur le bouton d'activation RTS/CTS, permet d'activer le Hardware Handshake par les signaux de commande RTS et CTS.

 Un clic sur le bouton d'activation DTR/DSR, permet d'activer le Hardware Handshake par les signaux de commande DTR et DSR. Un clic sur le bouton d'activation XON/XOF, permet d'activer le Hardware Handshake par les signaux de commande XON et XOF.

Interface réseau Pour activer le réseau, cliquez sur l'option **TCP/IP (réseau)** sous la rubrique **Général**. La rubrique **Réseau** vous permet de définir si le programme doit faire office de client ou de serveur.

> En mode serveur, 5 clients au maximum peuvent ouvrir une session. Le champ de saisie **Adresse** sert à définir l'adresse IP à laquelle le client doit se connecter. Entrer l'adresse IP sans zéros de tête. Le champ de saisie **Port** sert à définir le numéro de la liaison par laquelle la connexion TCP/IP doit communiquer.

> Cliquez sur le bouton **Test** pour tester la connexion avec l'adresse IP indiquée. Un ping est alors exécuté sur l'adresse indiquée.

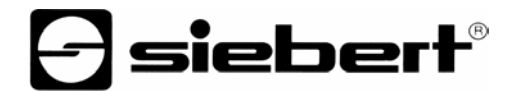

## **ENGLISH**

Table of contents **The Chapter 1** The basics **Software description** System requirements **Installation** 

Chapter 2 Use Program structure Data transfer Special functions Setting parameters

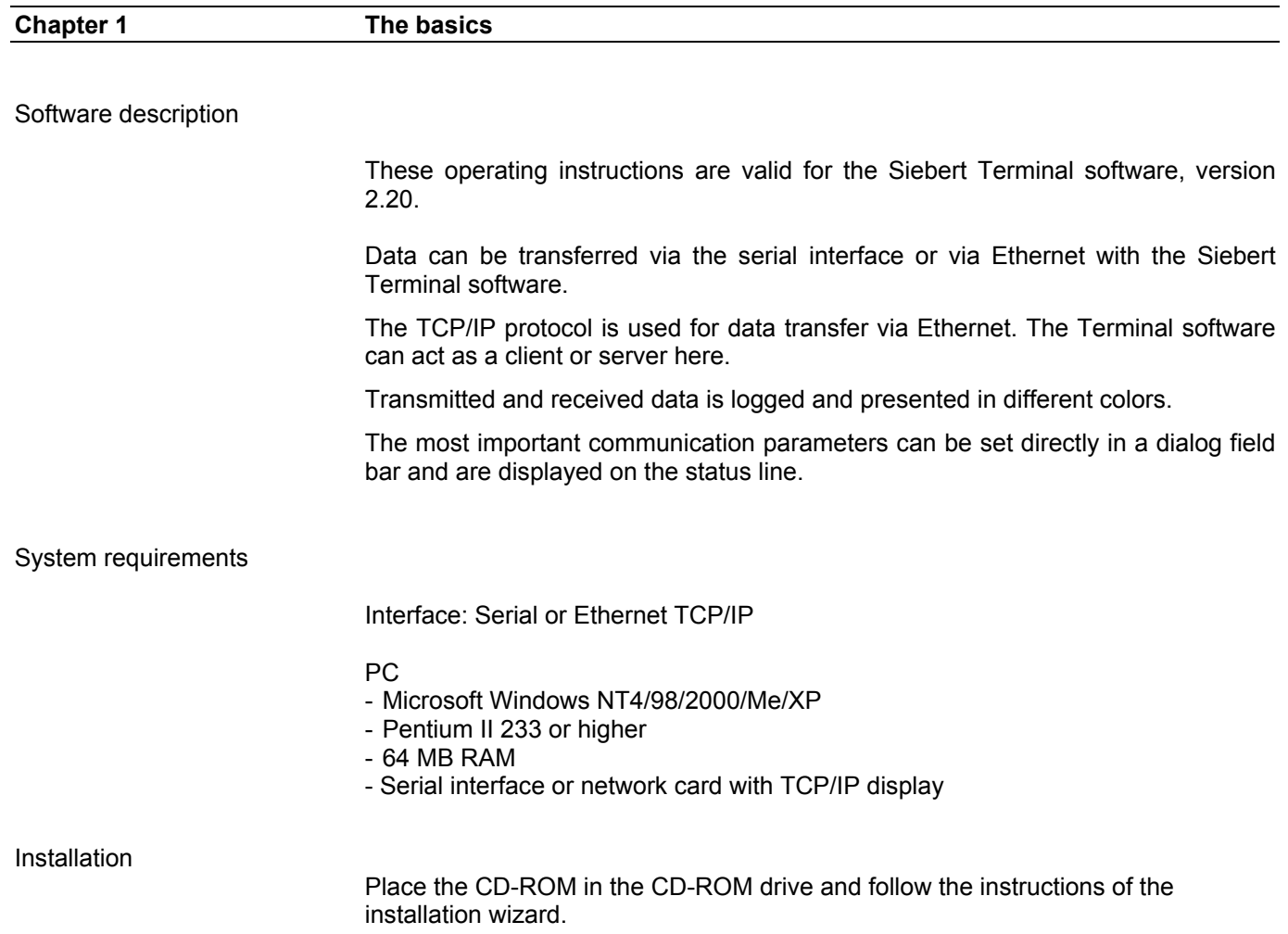

You can also start the installation by double-clicking the "setup.exe" file.

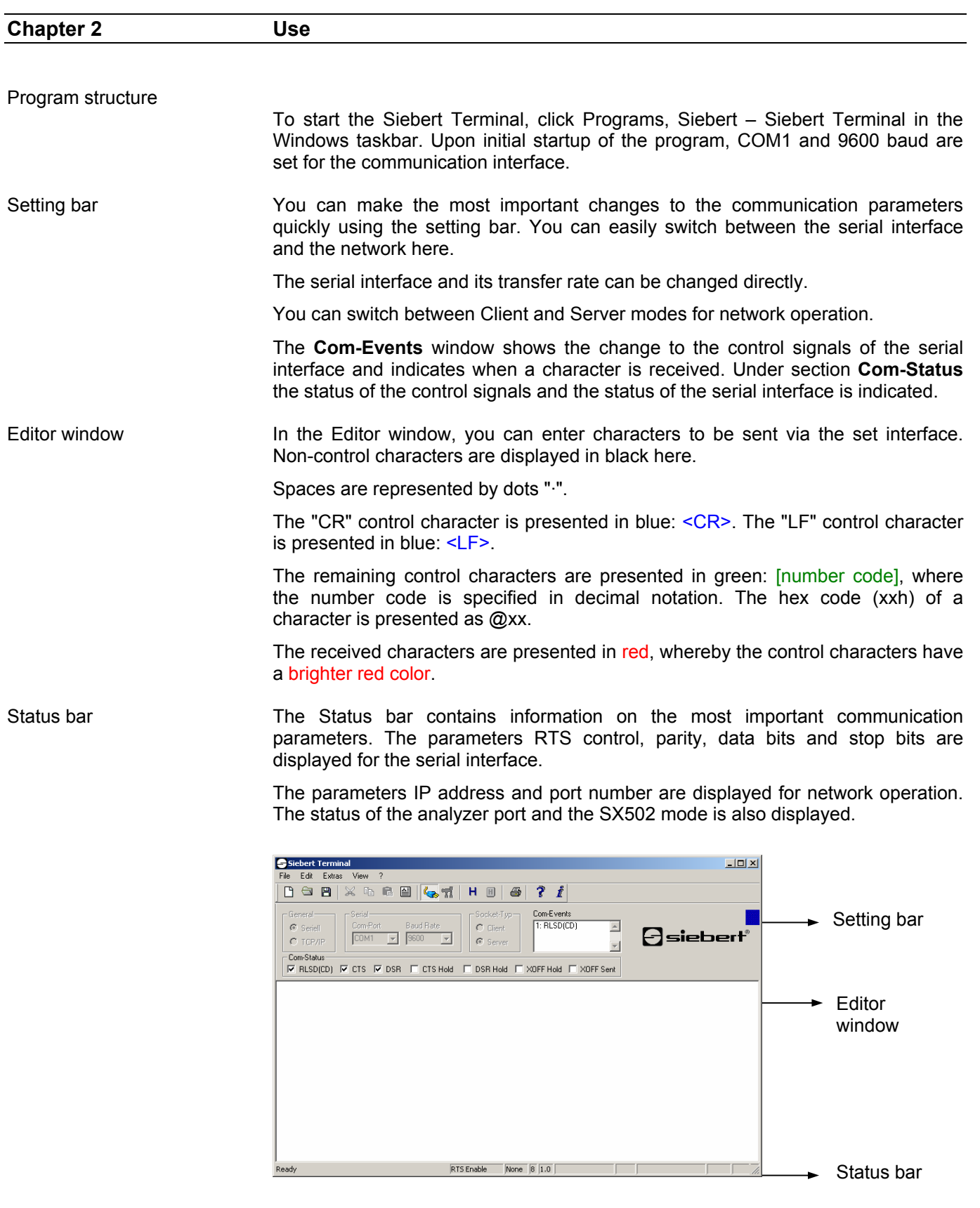

Data transfer

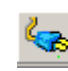

Establishing a connectionTo establish or break a connection, click **Tools** in the menu bar and then click **Connect/Disconnect**.

> The entered characters are then only displayed in the Editor window when a connection is established.

Direct transmission If the program is not in Editor mode, the characters entered via the keyboard are sent directly.

Editor modeTo switch to Editor mode, click **Tools** in the menu bar and then click **Editor Mode**.

> In Editor mode, you can correct the entered character sequence before transmission. Use the Backspace, Delete or cursor keys for this.

> In addition, the Cut, Copy and Paste functions are available. The data is not sent until the Enter key is pressed. After insertion, the inserted characters can be edited before they are sent.

> Characters can be sent by specifying their decimal number code. The number code is put in brackets for this: "[number code]".

Hex mode To switch to Hex mode, click **Tools** in the menu bar and then click **Hex Hex Hex Hex Hex Hex Hex Hex Hex Hex Hex Hex Hex Hex Hex Hex Hex Hex Hex Hex Hex Hex Hex Hex Mode**.

> In Hex mode, the hex code of a character (xxh) can be entered directly. To enter the value B5h, for example, press the "B" and "5" keys in succession. @B5 appears in the Editor window.

Hex-Direct mode If you have activated Hex mode, you can switch to Hex-Direct mode.

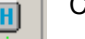

Click **Tools** in the menu bar and then click **Hex-Direct Mode**.

 In Hex-Direct mode, a hex code is displayed in the Editor window when the corresponding key is pressed.

Sending a file To send the contents of a file, click **Tools** in the menu bar and then click **Send File...**. The **Open** dialog window is opened. Select the corresponding file and click the **Open** button.

> Note that under certain circumstances binary files may not be transferred properly if the software handshake of the serial interface is activated. A binary file could contain the characters for XON and XOFF.

Cyclical transmission A file can be sent repeatedly.

Click **Tools** in the menu bar and then click **Cyclical Transmission...**. The **Open**  dialog window is opened. Select the corresponding file and then click the **Open**  button. To end sending, click **Tools** in the menu bar and then click **Cancel**.

 The cycle time cannot be lower than 100 ms. For serial transmission, the cycle time is calculated using the transfer rate. For transmission via a network, a dialog window for entry of the cycle time appears. The specified cycle time results from a transfer rate of 9600 baud.

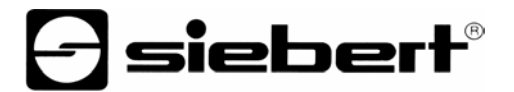

Receiving a file As default, the received data is displayed in the Editor window. To receive larger amounts of data, we recommend saving the data in a file.

> Click **Tools** in the menu bar and then click **Receive File...**. The **Save File As**  dialog window is opened. Enter the name of the file and click the **Save** button.

> To end saving of the received data in the specified file, click **Tools** in the menu bar and then click **Cancel Recording**.

### Special functions

Anaylzer port The analyzer port is an additional serial port through which the received data is forwarded.

> Click **Tools** in the menu bar and then click **Advanced Options...**. The **Advanced Options** dialog window is opened.

> Set the communication parameters of the analyzer port and click the **Activate analyzer port** checkbox. Then confirm with **OK**.

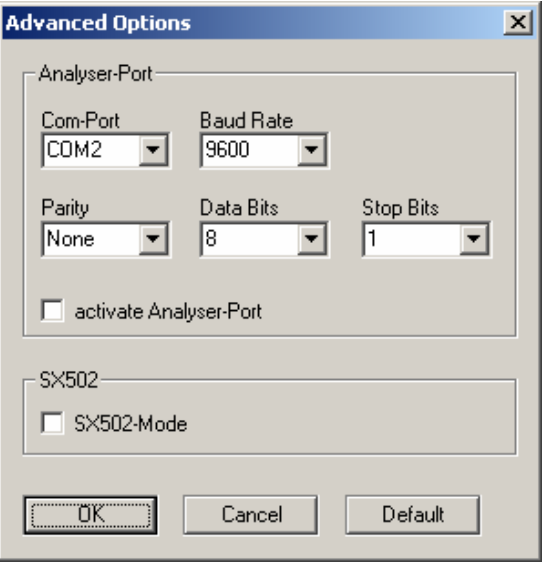

The status of the analyzer port is displayed on the status bar.

For serial transmission, the data received via the serial interface is sent via the analyzer port. The data received via the analyzer port is sent via the serial interface.

For network transmission, the data received via TCP/IP is sent via the analyzer port.

SX502 mode To activate SX502 mode, click **Tools** in the menu bar and then click **Advanced Options...**. The **Advanced Options** dialog window is opened. Click the **SX502 mode** checkbox and confirm with **OK**. The status of the SX502 mode is displayed on the status bar.

> The received characters are now interpreted as a command sequence of a display of type SX502. The command sequence is terminated with the reception of the "CR" and "LF" characters.

> The commands of the SX502 are displayed in magenta. The user data is still displayed in red.

> Characters with umlauts are converted during transmission in such a way that they are shown correctly by the SX502 display.

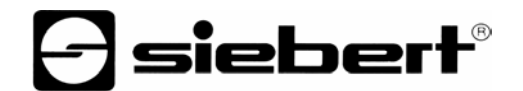

#### Setting parameters

**PC** interface **CLICK Tools** in the menu bar and then click **Options...**. The **Properties** dialog window with the **Communication** section is displayed.

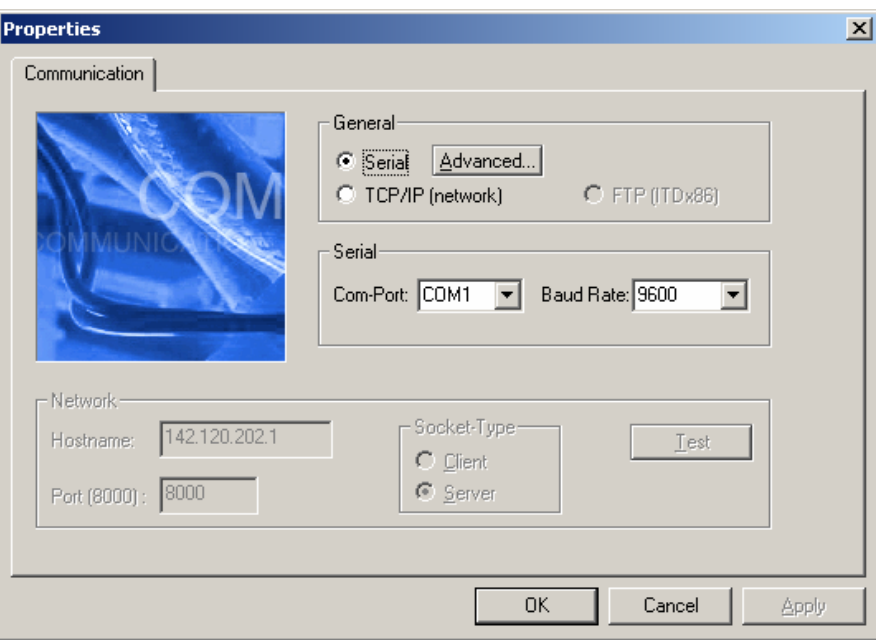

Serial interface Click the **Serial** option in the **General** group to activate the serial interface. You can set the serial interface and transfer rate in the **Serial** group.

> To make additional settings for the serial interface, click the **Advanced...** button. The **Advanced Settings** dialog window is opened. Set the parity, data bits, stop bits and handshake options.

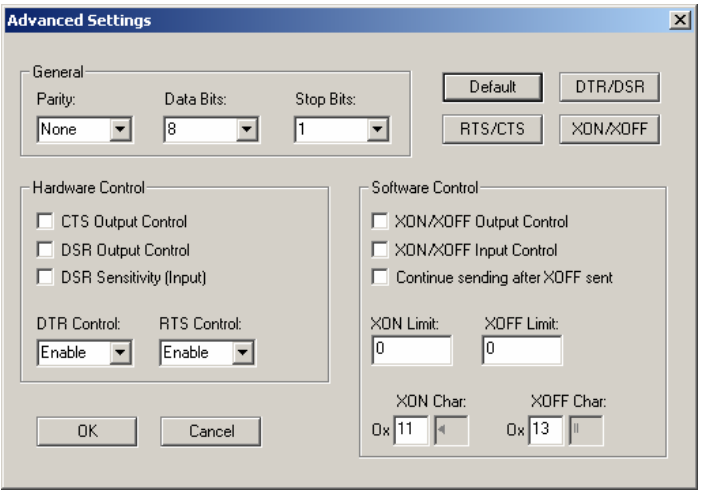

 No handshake is preset by default. Click the **RTS/CTS** button to activate the hardware handshake via the control signals RTS and CTS.

 Click the **DTR/DSR** button to activate the hardware handshake via the control signals DTR and DSR.

 Click the **XON/XOFF** button to activate the software handshake via the characters XON Char and XOFF Char.

Network interface Click the **TCP/IP (Network)** option in the **General** group to activate the network. In the **Network** group, you can set whether the program is to act as a client or server.

> Up to five clients can log on in Server mode. The IP address with which the client is to connect is set in the **Address** input field. The IP address is to be entered without leading zeros. The connection number through which the TCP/IP connection is to communicate is set in the **Port** input field.

> Click the **Test** button to test the connection to the specified IP address. A ping is sent to the specified address here.